## **How to fix Turbo Tax 2023 update error**

×

In this post, I am going to show you how to fix this error when you try to update Turbo Tax 2023.

TurboTax 2023 Update

TurboTax cannot be updated. TurboTax files may be missing or damaged. To fix this, TurboTax must be uninstalled and reinstalled. To uninstall TurboTax: - click the Windows Start menu - choose Settings > Control Panel > Add/Remove Programs - select TurboTax Then follow the on-screen instructions. You will not lose your data. Then reinstall TurboTax. The folder name cannot contain accented characters, and must have a path less than 256 characters. Then run TurboTax and select Update from the Help menu. Error Code: "TT3021

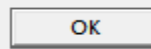

Close Turbo Tax.

Open the folder where you saved patch file. Open patch file as Administrator and complete the following

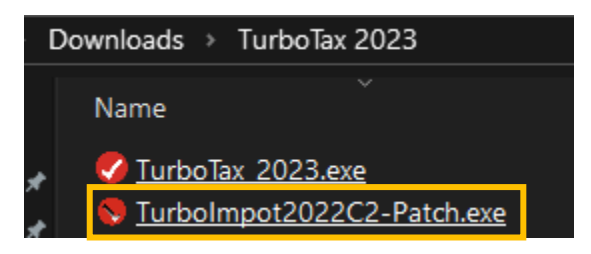

Select all 3 boxes and click the red circle – Browse for folder C:\Program Files (x86)\Turbo Tax 2023 and select Turbo Tax 2023 folder and click Patch. You will see patch successful. Click OK!

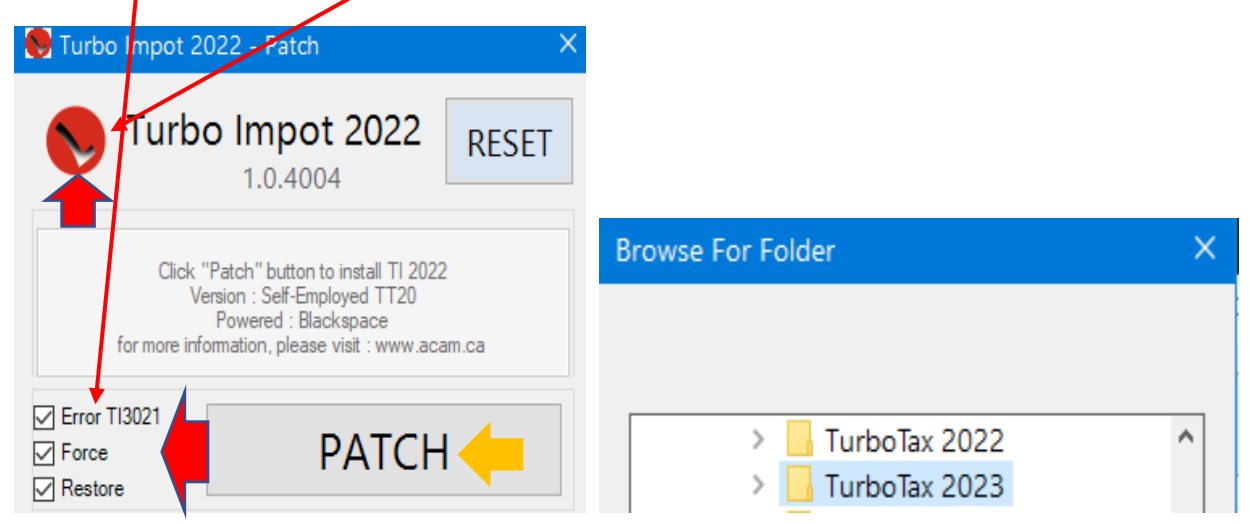

Now open patch one more time as Administrator & click Red circle – Browse for folder C:\Program Files (x86)\Turbo Tax 2023 – Select Turbo Tax 2023 and click patch. You will see patch successful. Click OK!

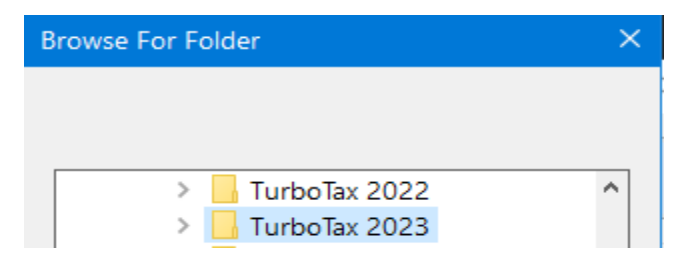

Now open Turbo Tax 2023 short cut from the desktop.

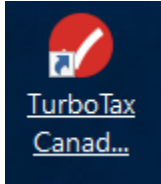

Wait for it the program to load – Click Help – Check for Updates – You should see no update available.

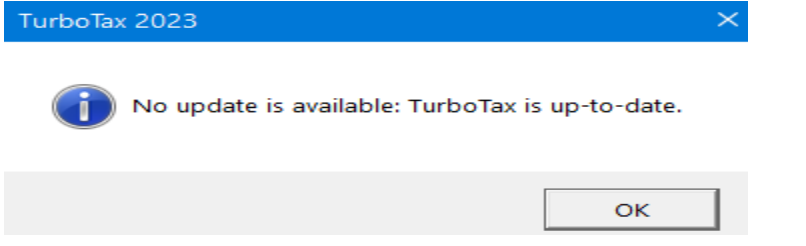

Please do the same whenever Turbo Tax releases additional updates during this month and early next month.

You can also check version of Turbo Tax 2023 – Click Help – About Turbo Tax – This is what you see..

**About TurboTax** 

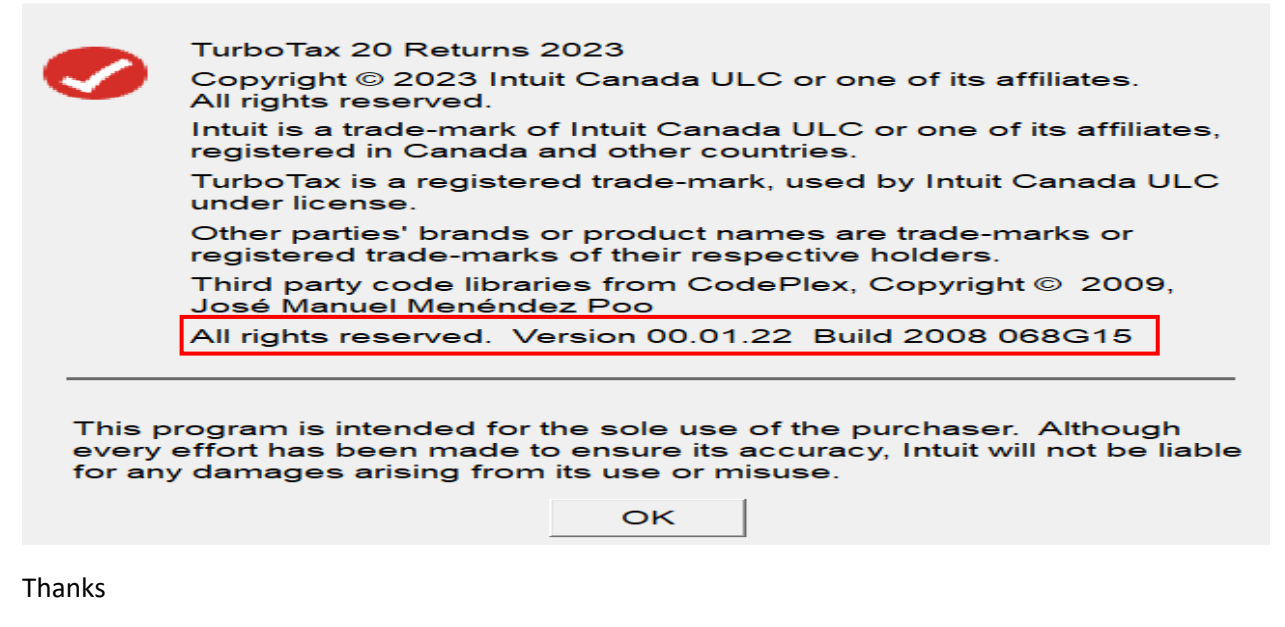

**Ram 31st Jan 2024**